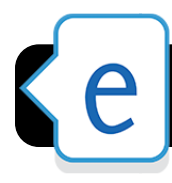

## **Edmodo: Integrating Google Docs for Staff & Students**

## **Teachers & Staff**

- **1.** Sign into your 4J Google Docs account at <http://gdocs.4j.lane.edu>
- **2.** Open a new tab or window and sign into Edmodo at<http://eugene4j.edmodo.com>
- **3.** In Edmodo, click **Library** (icon of three books) at the top of the page.

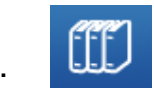

- **4.** Click the **Google Docs** link in the sidebar.
- **5.** Click **Connect with Google Docs**.

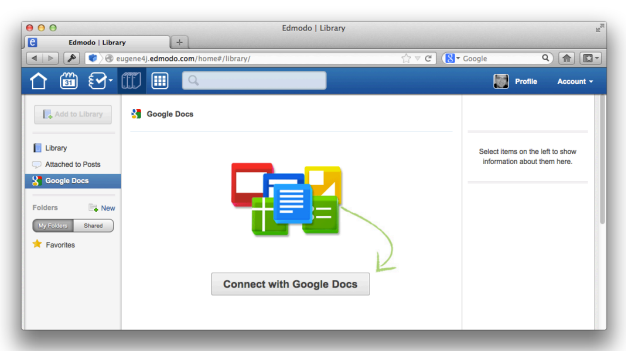

**6.** Edmodo should display a message asking for permission to access your Google account. Click the **Allow access** button.

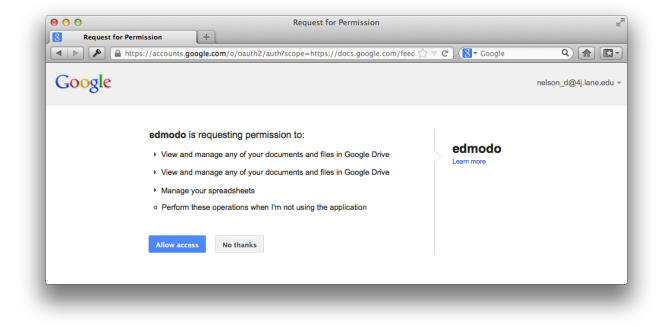

- **7.** Return to your Edmodo home page by clicking **Home** in the top toolbar.
- **8.** Click on the **Library** button again and verify that your Google Docs files are now available.
- **9.** Now when you post assignments, there will be a **Google Docs** section in your library. This will allow you to post Google Docs files as part of an assignment, in addition to files you have uploaded to your library.

## **Students**

- **1.** Sign into your 4J Google Docs account at <http://gdocs.4j.lane.edu>
- **2.** Open a new tab or window and sign into Edmodo at <http://eugene4j.edmodo.com>
- **3.** Click **Backpack** in the left sidebar.
- **4.** Click the **Backpack** button near the top of the page, and select **Google Docs.**

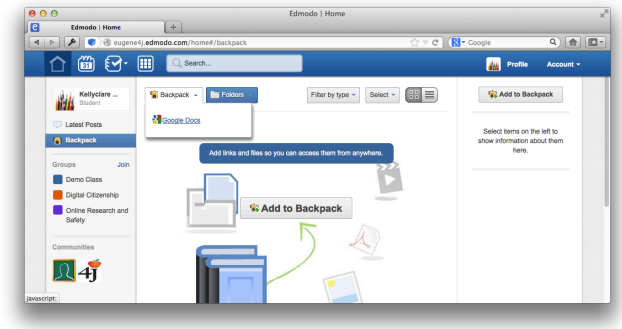

- **5.** Click **Connect with Google Docs**.
- **6.** Edmodo should display a message asking for permission to access your Google account. Click the **Allow access** button.

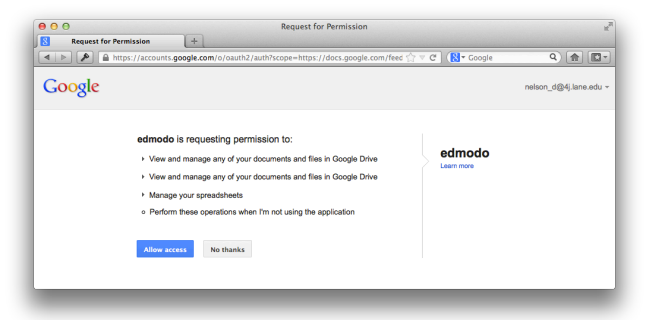

- **7.** Return to your Edmodo home page by clicking **Home** in the top toolbar.
- **8.** Now when you turn in assignments, there will be a **Google Docs** section in your **Backpack**. This will allow you to turn in Google Docs files as part of an assignment, in addition to files you have uploaded to your library.